# 2024 年度个人所得税专项附加扣除信息确认

2023 年 12 月 1 日至 12 月 31 日,可以进行 2024 年度个人所得税专项附加扣除 信息确认啦!

下面整理了 2024 年个税专项附加扣除相关操作:

如信息无变动,请查看【情形一】

有变动,需修改或作废,查看【情形二】

有变动,需要新增信息,查看【情形三】

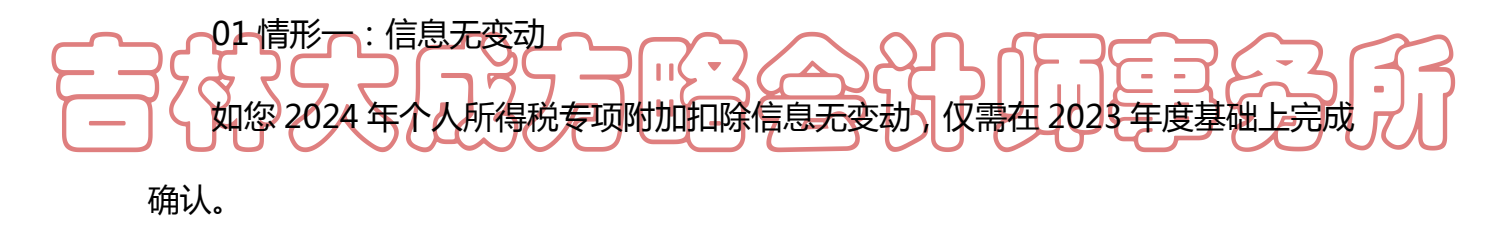

登陆个人所得税 APP, 通过【首页】—【常用业务】, 点击【专项附加扣除填报】 —【一键带入】,阅读提示"将带入 2023 年度信息,请确认是否继续?",确认无误 后点击【确认】。

步骤一:

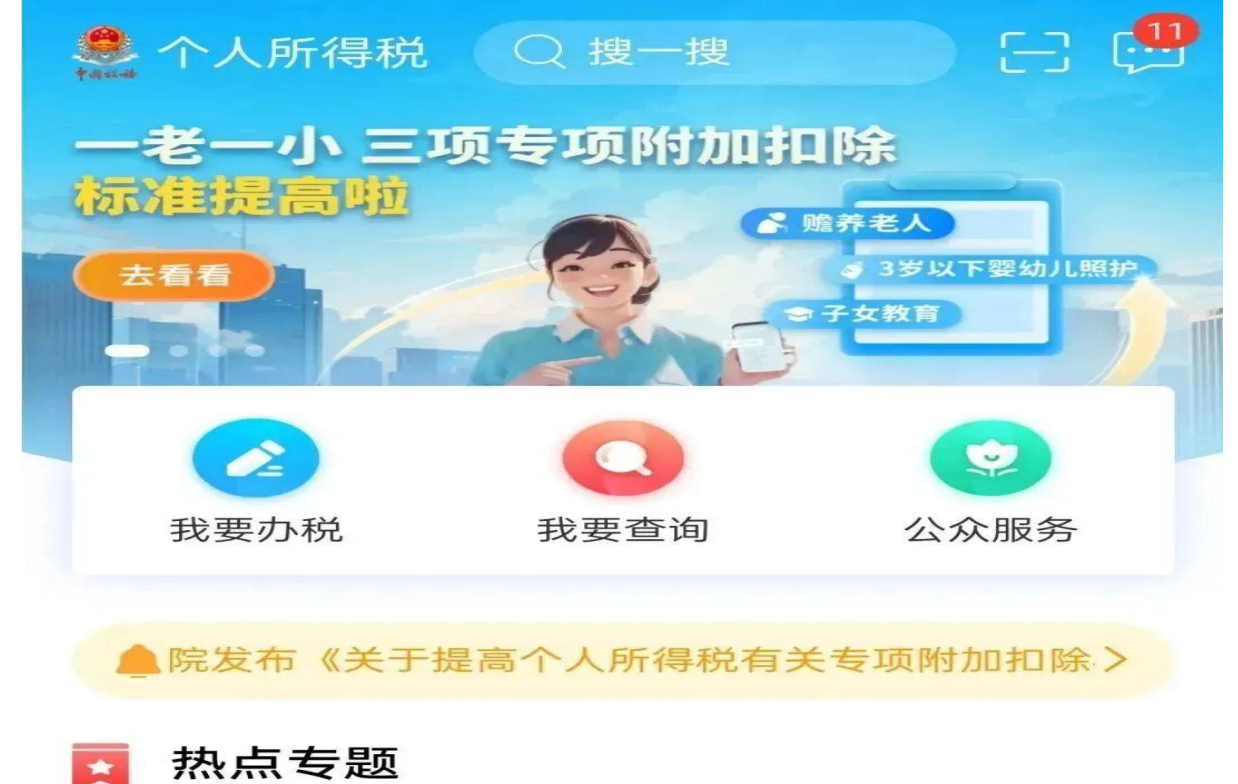

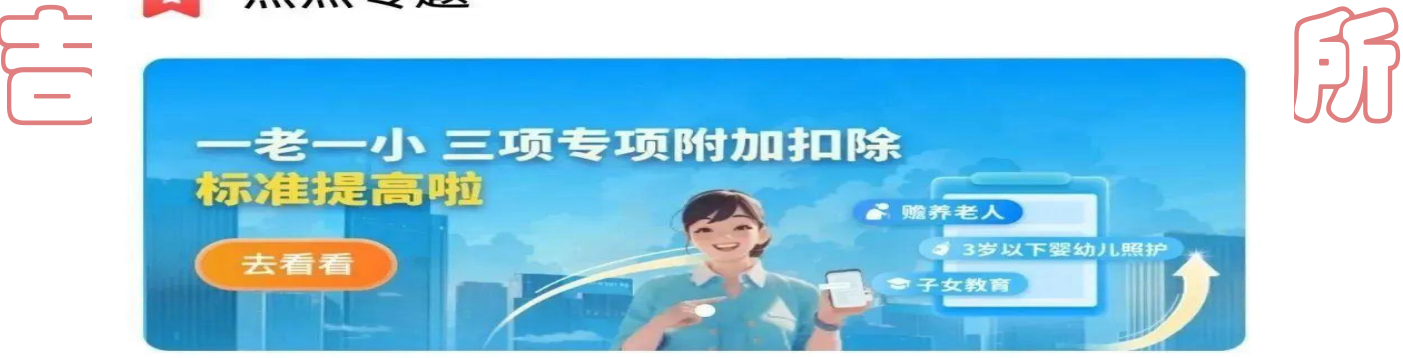

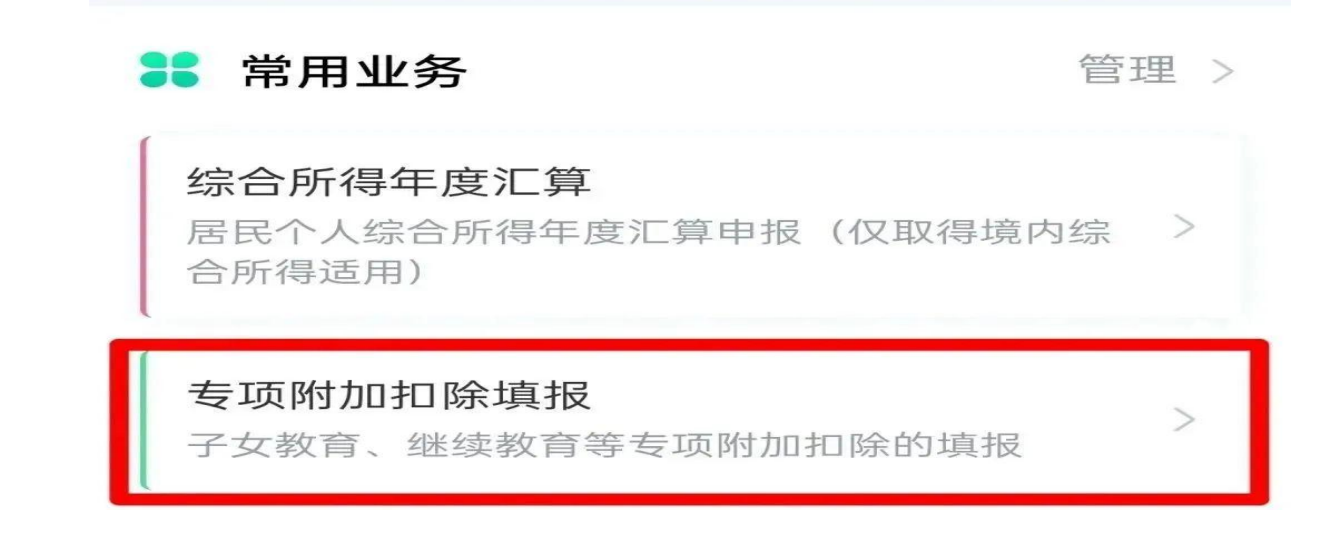

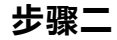

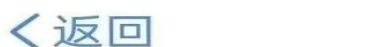

#### 专项附加扣除

口》按照规定, 专项附加扣除信息需每年提交一次。

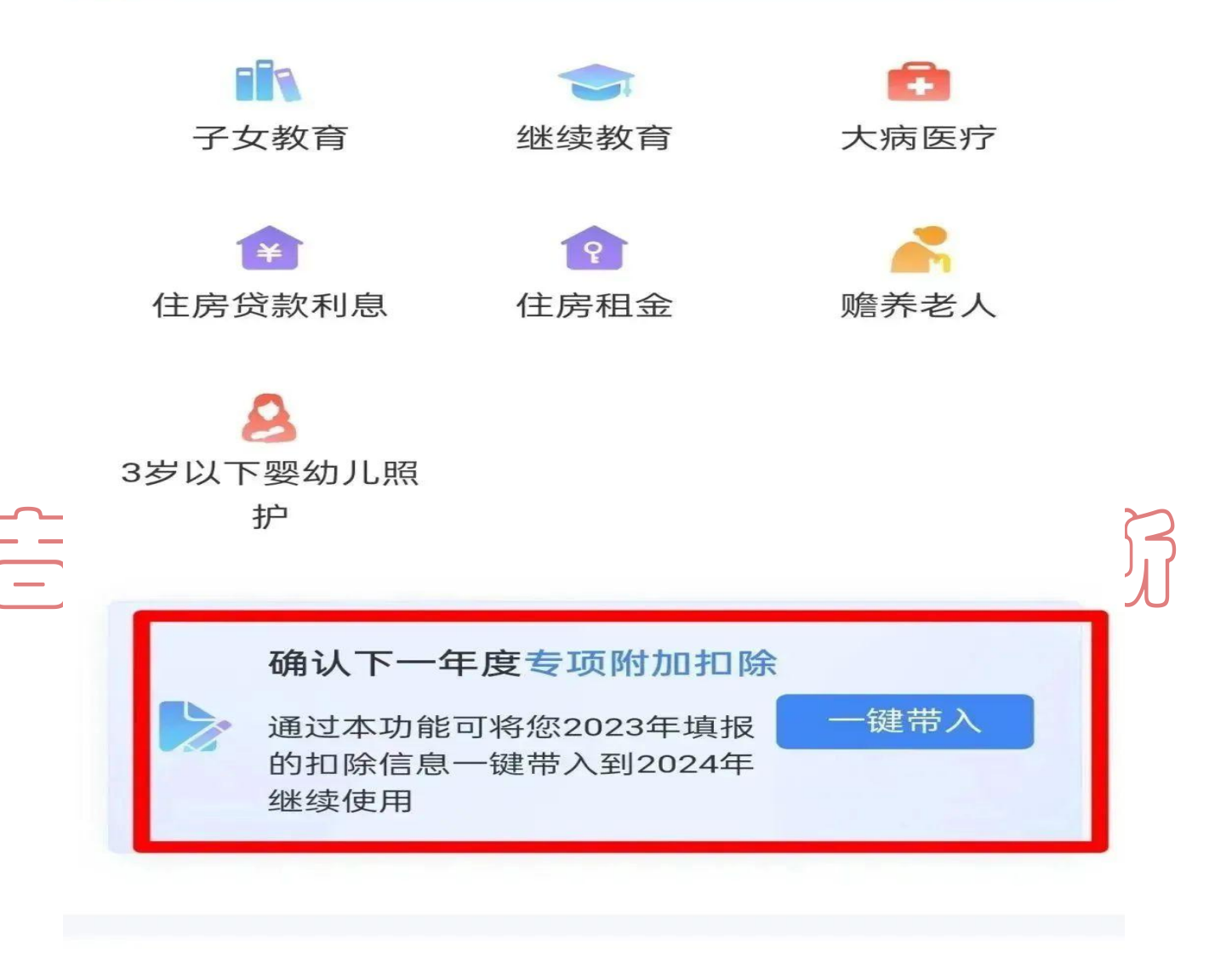

填报记录

洗择杳询年度: 2023 V

 $>$ 

## 房贷利息

最后修改时间: 2022-12-12 填报来源:本人

步骤三

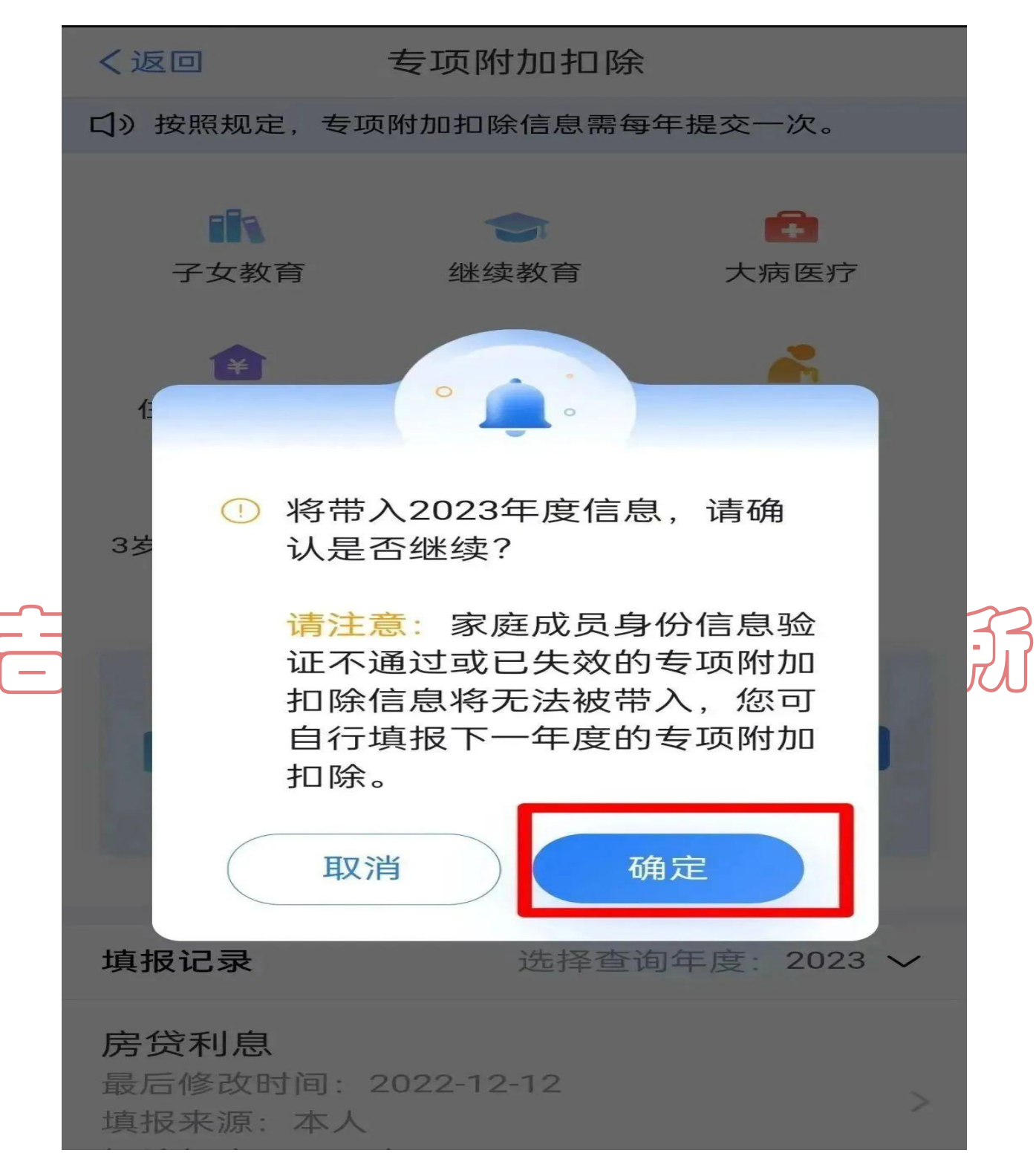

进入待确认扣除信息界面,点击【可确认】核对信息,完成信息确认后,点击 【一键确认】,系统将提示您本次填写的信息会对 2024 年度已填报的信息完 成覆盖,确认无误点击【确认】,即可完成提交。

步骤四

〈返回

# 待确认扣除信息 一键确认

已导入您2023年度专项附加扣除信息, 在您确认信息无 误后、点击"一键确认"按钮可将以下扣除信息带入至2024 年度继续享受扣除。

## ▌ 房贷利息

# 房贷利息

最后修改时间: 2022-12-12 填报来源: 本人 扣除年度: 2024年

![](_page_4_Picture_6.jpeg)

#### 步骤五

#### 〈返回

## 待确认扣除信息

键确认

已导入您2023年度专项附加扣除信息, 在您确认信息无 误后、点击"一键确认"按钮可将以下扣除信息带入至2024 年度继续享受扣除。

#### ▌ 房贷利息

#### 房贷利息

最后修改时间: 2022-12-12 填报来源:本人 扣除年度: 2024年

可确认 >

步骤六

![](_page_5_Picture_1.jpeg)

02 情形二:有变动,需修改/作废

如您 2024 年个人所得税专项附加扣除信息有变动,需修改或作废信息。

在专项附加扣除信息填报详情界面点击【作废】或【修改】。

完成后,如您 2024 年还有其他继续享受的专项附加扣除,可点击【一键确认】完 成信息提交。

〈返回 填报详情 您已提交过住房贷款利息专项附加扣除信息。如有需  $\times$ 要,您可进行修改,或作废后重新填报。 | 基本信息 手机号码: 电子邮箱: 联系地址: 产权证明: 证书号码: 房屋坐落地址: | 贷款信息 扣除年度: 贷款方式: 贷款名称: 贷款银行: 贷款合同编号: 作废 修改

03

情形三:有变动,需新增

如您 2024 年个人所得税专项附加扣除信息需新增。

您可先对已有的专项附加扣除项目进行确认,可参考情形一完成操作,再点 击【首页】—【常用功能】—【专项附加扣除填报】,进行填报。

温馨提示:

除了可以通过"个人所得税 APP"完成专项附加扣除信息确认, 也可以登录 自然人电子税务局的网页端,点击首页中的【常用业务】—【专项附加扣除填报】, 确认 2024 年度的个人所得税专项附加扣除信息!

**言论文成方面含分析师事务所**